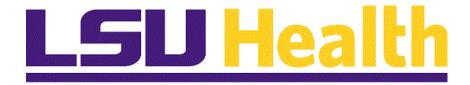

# **Employee Application for Absence on a Mobile Device**

Version Date: August 18, 2019

### Table of Contents

| Employee Application for Absence on a Mobile Device |                               | 1 |
|-----------------------------------------------------|-------------------------------|---|
| Employee Ab                                         | bsence Application            |   |
|                                                     | Application for Absence - SF6 |   |

# **Employee Application for Absence on a Mobile Device Employee Absence Application**

Employee Application for Absence - SF6

#### **Procedure**

In this topic you will learn how to enter **Employee Application for Absence**.

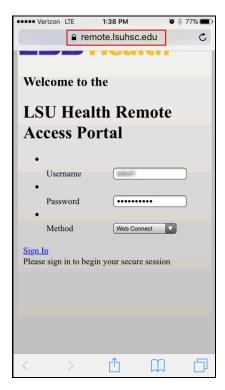

| Step | Action                                                                                                    |
|------|----------------------------------------------------------------------------------------------------|
| 1.   | Click the <b>Internet Browser</b> on your remote device.                                                                                                    |
|      | Type in: https://remote.lsuhsc.edu                                                                                                    |
|      | NOTE: Please be aware that depending on the mobile device that you are using, your screen may appear slightly different than the ones you will see in this documentation. There may also be a difference when holding your device landscape versus portrait mode. With this in mind, please note that your selection choices are the same. |

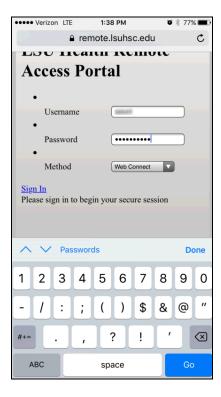

| Step | Action                                                                                                |
|------|----------------------------------------------------------------------------------------------------|
| 2.   | Enter the desired information into the <b>Username</b> field. Enter " <b>Your Network User ID</b> ".  |
|      | Enter the desired information into the <b>Password</b> field. Enter " <b>Your Network Password</b> ". |
|      | NOTE: The User ID and Password are the same as you use at work.                                       |

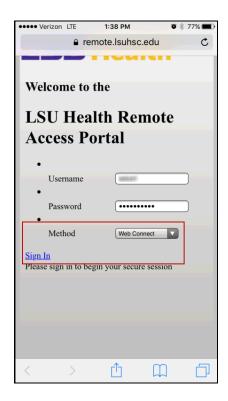

| Step | Action                                            |
|------|---------------------------------------------------|
| 3.   | Make sure that the Method is <b>Web Connect</b> . |
|      | Click the <b>Sign In</b> button.  Sign In         |

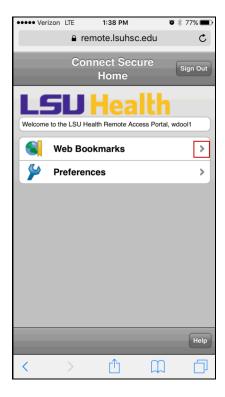

| Step | Action                          |
|------|---------------------------------|
| 4.   | Click the Web Bookmarks option. |
|      | >                               |

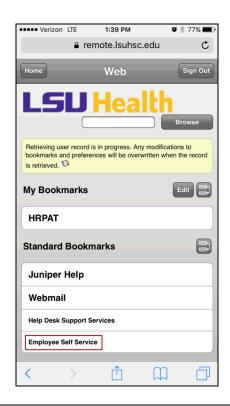

| Step | Action                                                                                                    |
|------|----------------------------------------------------------------------------------------------------|
| 5.   | The Remote Access Portal Bookmarks are displayed. <u>The menu options you see</u> will depend on your network access. |
|      | Click the Employee Self Service link.  Employee Self Service                                                          |

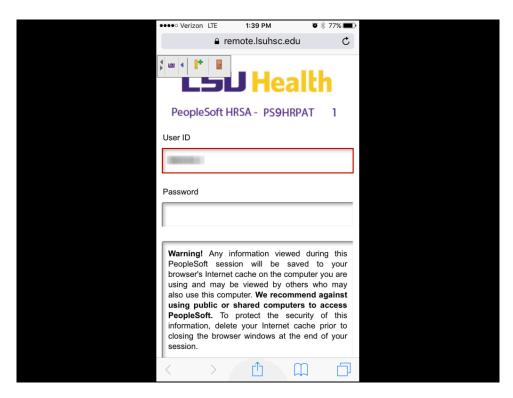

| Step | Action                                                                                                    |
|------|----------------------------------------------------------------------------------------------------|
| 6.   | The PeopleSoft sign on screen will appear.                                                                                                    |
|      | NOTE: Your User ID should default into the User ID field. If it does not, enter it. The User ID is the same as the ID you used to logon to the Remote Access Portal. The User ID is not case sensitive and the system automatically converts it to Upper Case.  Passwords are case sensitive. |

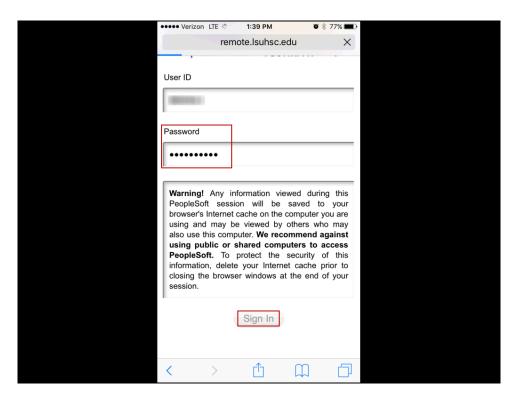

| Step | Action                                                                               |
|------|--------------------------------------------------------------------------------------|
| 7.   | Enter the desired information into the <b>Password</b> field. Enter "Your Password". |
|      | Click the Sign In button.  Sign In                                                   |

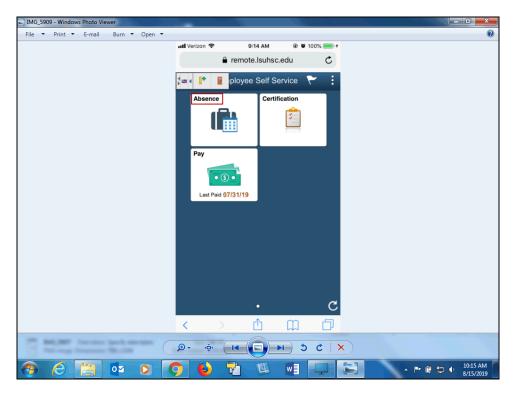

| Step | Action                         |
|------|--------------------------------|
| 8.   | Click the <b>Absence</b> tile. |
|      | Absence                        |

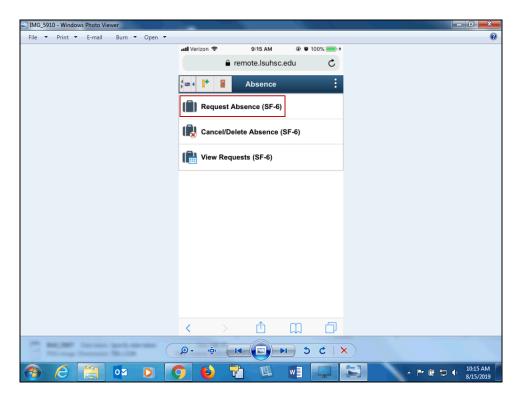

| Step | Action                                                      |
|------|-------------------------------------------------------------|
| 9.   | Select the desired function from the <b>Absence</b> screen. |
|      | In this example, we will request an absence.                |
|      | Select the Request Absence (SF-6) option.                   |
|      | Request Absence (SF-6)                                      |

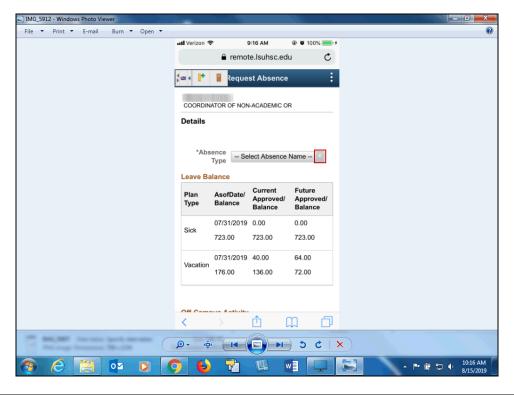

| Step | Action                                                                                            |
|------|---------------------------------------------------------------------------------------------------|
| 10.  | Click the arrow to the right of the <b>Absence Type</b> to select the type of absence you desire. |

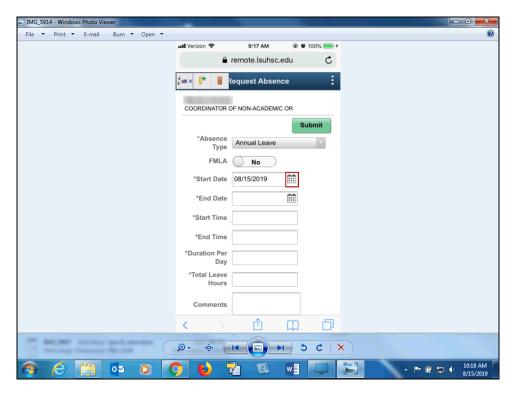

| Step | Action                                                         |
|------|----------------------------------------------------------------|
| 11.  | Click the Calendar page icon to select the <b>Start Date</b> . |
|      |                                                                |

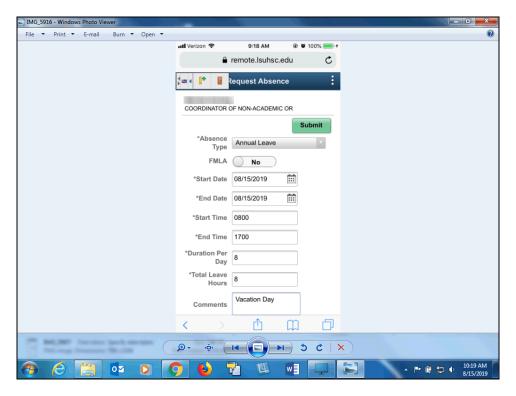

| Step | Action                                                                                                    |
|------|----------------------------------------------------------------------------------------------------|
| 12.  | Complete the form by entering the <b>Start Date</b> , <b>End Date</b> , <b>Start Time</b> , <b>End Time</b> (include AM or PM), Duration Per Day (number of hours the absence will last each day), Total Leave Hours for all days requested, and Comments. |

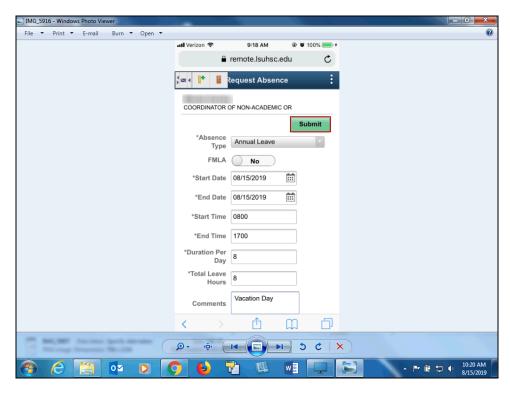

| Step | Action                                                                 |
|------|------------------------------------------------------------------------|
| 13.  | Once all the fields have been entered, Click the <b>Submit</b> button. |
|      | Submit                                                                 |

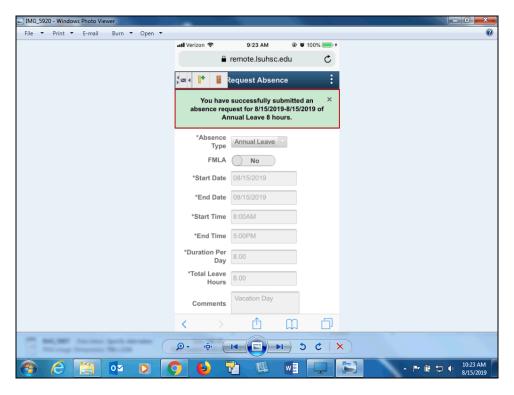

| Step | Action                                                                                                    |
|------|----------------------------------------------------------------------------------------------------|
| 14.  | Once the absence request has been submitted correctly, you will see a message across the top of the screen saving that the absence has been submitted successfully. Also, an email is generated that will automatically be sent to you and your supervisor's inbox. |

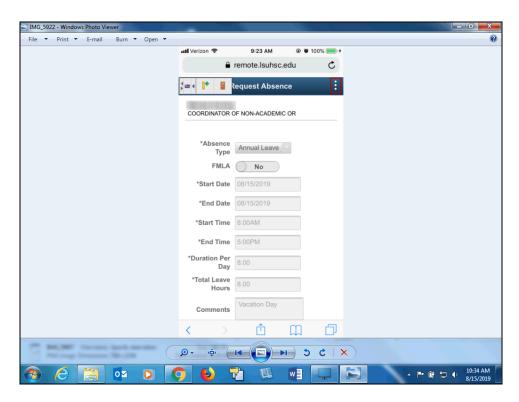

| Step | Action                                                                                           |
|------|--------------------------------------------------------------------------------------------------|
| 15.  | To return to the <b>Home</b> screen, click the <b>Actions List</b> (the three dots) in the upper |
|      | <u>right corner</u> .                                                                            |

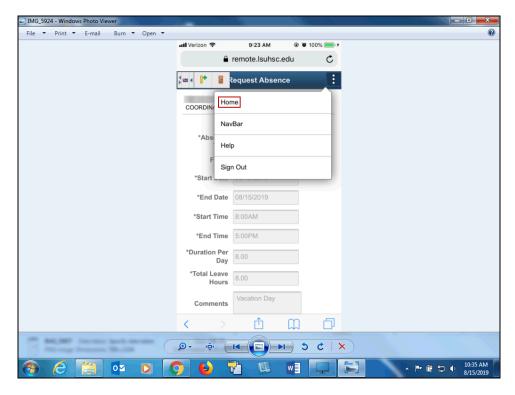

| Step | Action                         |
|------|--------------------------------|
| 16.  | Select the <b>Home</b> option. |
|      | Home                           |

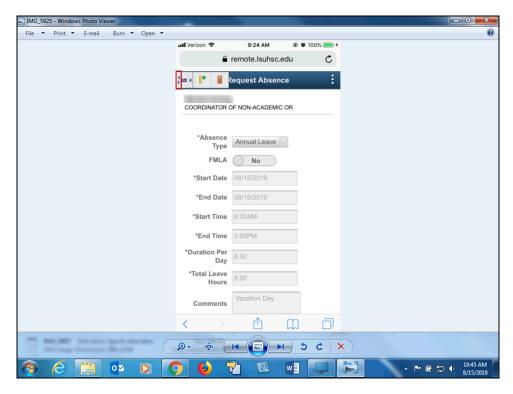

| Step | Action                                                                                                    |
|------|----------------------------------------------------------------------------------------------------|
| 17.  | You may also return to the <b>previous</b> screen by clicking the <b>Reposition Toolbar</b> button ( <i>the double arrows</i> ) to move the Remote Access Toolbar to reveal the Back Button underneath.  Click the <b>Reposition Toolbar</b> button. |

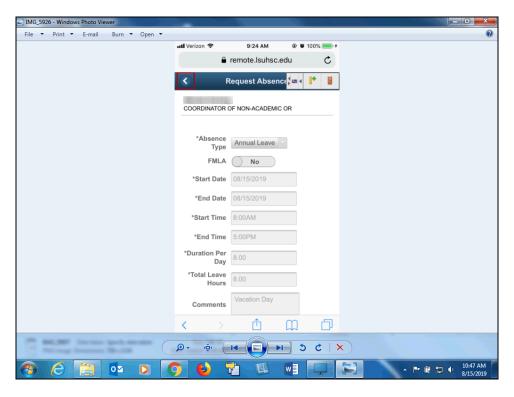

| Step | Action                        |
|------|-------------------------------|
| 18.  | Click the <b>Back</b> button. |
|      | <                             |

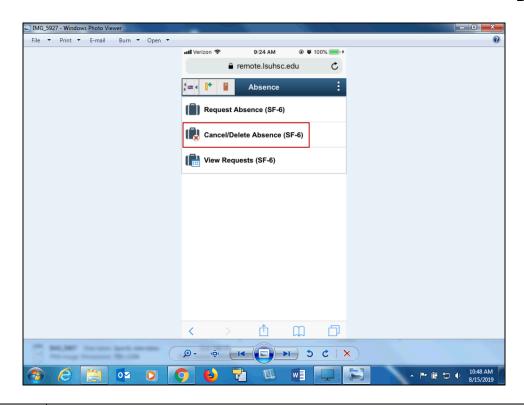

| Step | Action                                                                                      |
|------|---------------------------------------------------------------------------------------------|
| 19.  | If you need to Cancel/Delete Absence (SF-6). Click the Cancel/Delete Absence (SF-6) button. |
|      | Cancel/Delete Absence (SF-6)                                                                |

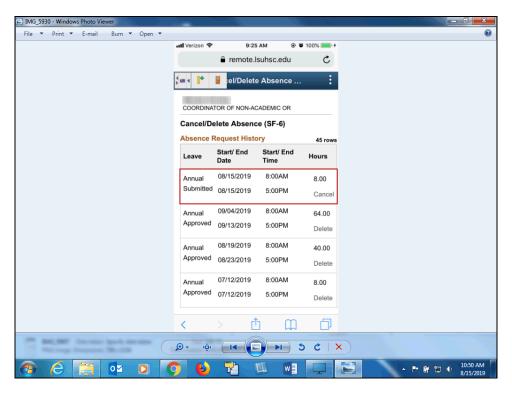

| Step | Action                                          |
|------|-------------------------------------------------|
| 20.  | Click the <b>Leave</b> date you wish to cancel. |

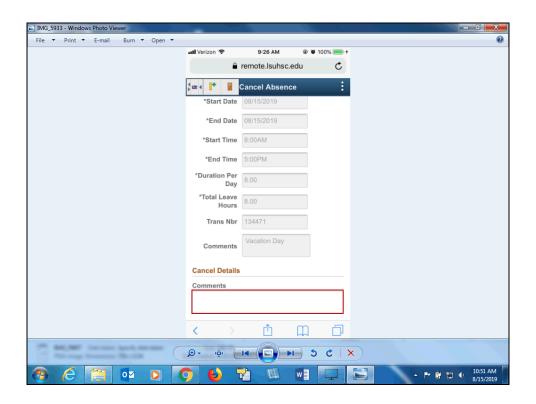

| Step | Action                                                                                                  |
|------|----------------------------------------------------------------------------------------------------|
| 21.  | Under the <b>Cancel Details</b> , put in the <b>Comments</b> explaining the reason for the cancelation. |

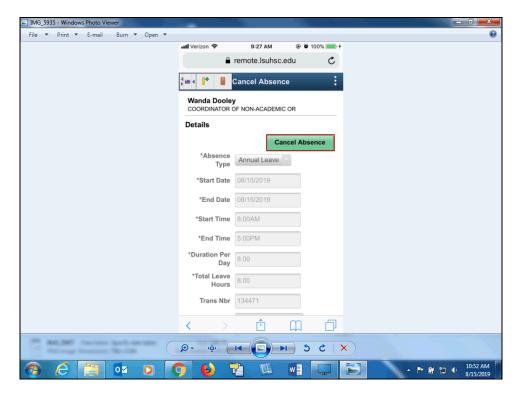

| Step | Action                           |
|------|----------------------------------|
| 22.  | Click the Cancel Absence button. |
|      | Cancel Absence                   |

#### **Training Guide**

## **Employee Application for Absence on a Mobile Device**

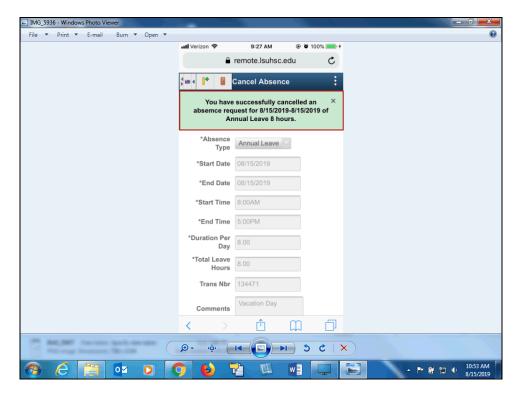

| Step | Action                                                                    |
|------|---------------------------------------------------------------------------|
| 23.  | If the Cancel Absence is successful, you will get a message as displayed. |

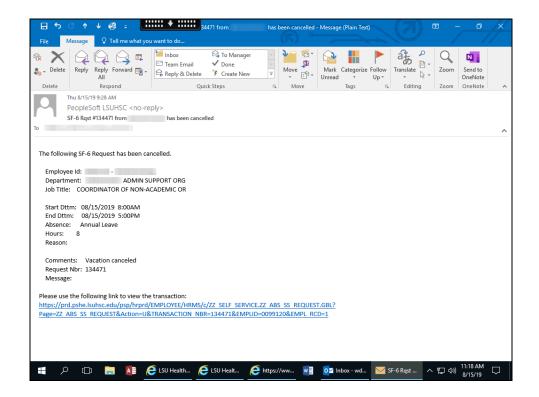

| Step | Action                                                                                                    |
|------|----------------------------------------------------------------------------------------------------|
| 24.  | Once the absence request has been canceled, an email is generated that will automatically be sent to your inbox. |

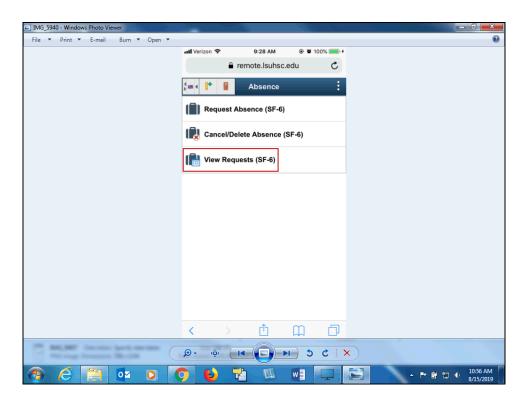

| Step | Action                                                                                                    |
|------|----------------------------------------------------------------------------------------------------|
| 25.  | If you would just like to see your Leave Balance and Absence Request History, click the <b>View Requests (SF-6)</b> link. |
|      | View Requests (SF-6)                                                                                                    |

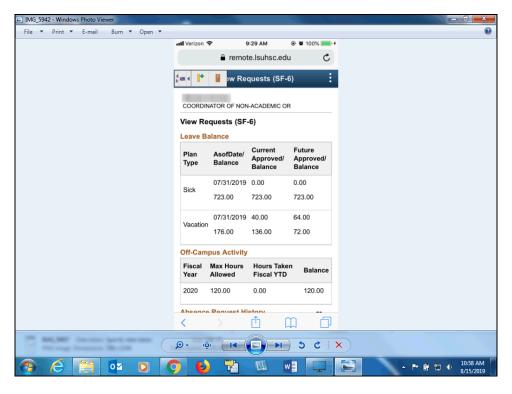

| Step | Action                                                                                                    |
|------|----------------------------------------------------------------------------------------------------|
| 26.  | On the View Requests (SF-6) screen, your total Leave Balance will be listed at the top of the page and the Off-Campus Activity and Absence Request History will be below. |
| 27.  | This completes <i>Employee Application for Absence - SF6</i> . <b>End of Procedure.</b>                                                                                   |